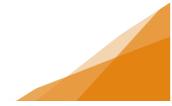

### How to: Working with Project Functionality

The customer portal has a built-in function to help customers organize their permit applications into folders. The permits can be organized or grouped in folders according to the needs of the customer; by location, but client, by type etc.

Use of this feature is optional at the discretion of the account owner. The municipality does not use the project folder information and the folders do not impact how the permit applications are processed or prioritized.

The permit file will indicate the folder number if the permit is in a project, however management and visibility in the folders is available only to the account owner -even if the account owner is associated with other contractors. Therefore, the folders are not shareable across an organization.

If you wish to use the project function the follow steps walk through how to create the folders, add permits to the folders and manage the folders from your customer portal account.

#### **Create a Project**

1. From the landing page, select the My Projects tab.

| ome                                                                                    |                            |                             |                   |                  |             |
|----------------------------------------------------------------------------------------|----------------------------|-----------------------------|-------------------|------------------|-------------|
|                                                                                        |                            |                             |                   |                  |             |
| elcome to Halifax Re                                                                   | gional Municipality        | 's Online Permittii         | ng System         |                  |             |
| anage your permits via the tab                                                         | s below. Track your permit | in the My Activities tab. C | heck often for    | updates.         |             |
| your permit does not appear in                                                         | the tabs below, use the Se | arch in the menu above t    | o retrieve your p | permit.          |             |
|                                                                                        |                            |                             |                   |                  |             |
| -                                                                                      |                            |                             |                   |                  |             |
| Permitting                                                                             |                            |                             |                   |                  |             |
| > Apply for a<br>Permit                                                                |                            |                             |                   |                  |             |
| ≻ Estimate Fees ≻ Inquiries                                                            |                            |                             |                   |                  |             |
|                                                                                        |                            |                             |                   |                  |             |
|                                                                                        |                            |                             | -                 |                  |             |
|                                                                                        |                            |                             |                   | MY BUSINESSES    |             |
| MY INSPECTIONS                                                                         | MY ACTIVITIES              | MY PROJEC                   | TS                | int populationed |             |
|                                                                                        |                            |                             | TS                | ini obsiricosco  |             |
| MY INSPECTIONS<br>four inspections are listed here. Sort to<br>nepection Number Result |                            | re search function.         | Scheduled<br>Date | Location         | View Permit |

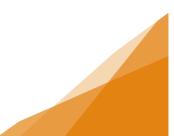

Working with Projects Functionality

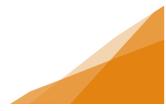

2. To add a project, click the +Project button.

| HALIF/                                                                  | X Welcome,                          | Ho                           | wme Search      | Pay M   | y Payments | Profile | Sign Out |
|-------------------------------------------------------------------------|-------------------------------------|------------------------------|-----------------|---------|------------|---------|----------|
| Home                                                                    |                                     |                              |                 |         |            |         |          |
| Welcome to Halifax Re                                                   | gional Municipality                 | s Online Permitting          | System          |         |            |         |          |
| Manage your permits via the tab                                         | s below. Track your permit i        | n the My Activities tab. Che | ck often for up | dates.  |            |         |          |
| f your permit does not appear ir                                        | n the tabs below, use the Sei       | arch in the menu above to r  | etrieve your pe | rmit.   |            |         |          |
|                                                                         |                                     |                              |                 |         |            |         |          |
| Permitting<br>≻ Apply for a<br>Permit<br>≻ Estimato Fees<br>≻ Inquiries |                                     |                              |                 |         |            |         |          |
| > inquities                                                             |                                     |                              |                 |         |            |         |          |
| MY INSPECTIONS                                                          | MY ACTIVITIES                       | MY PROJECTS                  | MY BUS          | INESSES |            |         |          |
| These are your recent Projects. Click 'S                                | how more" to see a larger list. ADM |                              |                 |         |            |         |          |
| + Project                                                               |                                     |                              |                 |         |            |         |          |
|                                                                         |                                     |                              |                 |         |            |         |          |
|                                                                         |                                     |                              |                 |         |            |         |          |
|                                                                         |                                     |                              |                 |         |            |         |          |

3. Enter the Name of the Project.

There is already a project folder and you wish to create a sub-folder, enetr the existing project folder name in the Parent Project field, and the name of the new sub-project in the name field.

Enter a description of the project in the description filed to provide further context.

| ΗΛLI                                       | FΛX            | Welcome, POSSE User | Home | Search | Pay | My Payments | Profile | Sign Out       |
|--------------------------------------------|----------------|---------------------|------|--------|-----|-------------|---------|----------------|
| -                                          | PR-2020-000059 |                     |      |        |     |             |         |                |
| DETAILS                                    | LOCATION       | CONTACTS            |      |        |     |             |         |                |
| Parent Project:<br>* Name:<br>Description: |                | Q                   |      |        |     |             |         |                |
| LINKED ACTIVITIES                          |                |                     |      |        |     |             |         |                |
| Jave                                       |                |                     |      |        |     |             | Scree   | en ID: 1318461 |

**Working with Projects Functionality** 

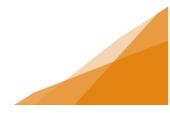

4. Click Save.

| DETAILS Parent Project: |                                                |   |  |
|-------------------------|------------------------------------------------|---|--|
| Parent Project:         |                                                |   |  |
|                         |                                                | Q |  |
| Name: Sample Pr         | oject                                          |   |  |
|                         | rojects for same add<br>rrmit, deck, and fence |   |  |
| LINKED ACTIVITIES       |                                                |   |  |

5. Once a project folder is created the system reveals the buttons that allow you manage Project folder contents.

You can create sub-folders, or you can add existing permit applications to the project folder.

| 🐚 Projec          | <b>t</b> PR-2020-000059 (Draft)                                                     |
|-------------------|-------------------------------------------------------------------------------------|
| DETAILS           | LOCATION CONTACTS                                                                   |
| DETAILS           |                                                                                     |
| Parent Project:   | ٩,                                                                                  |
| *Name:            | Sample Project                                                                      |
| Description:      | grouping projects for same address - including<br>Building Permit, deck, and fence. |
| LINKED ACTIVITIES |                                                                                     |
| + Sub Project     | Q Link Existing Activities                                                          |
| Save              |                                                                                     |

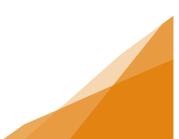

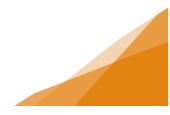

### Add Permits to a Project

6. Click "Link Existing Activities" button.

| DETAILS           | LOCATION CON                                                                  | TACTS  |
|-------------------|-------------------------------------------------------------------------------|--------|
| DETAILS           |                                                                               |        |
| Parent Project:   |                                                                               | Q      |
| Name:             | Sample Project                                                                |        |
| Description:      | grouping projects for same address - inc<br>Building Permit, deck, and fence. | luding |
| LINKED ACTIVITIES |                                                                               |        |
| + Sub Project     | Q Link Existing Activities                                                    |        |
|                   |                                                                               |        |

7. From the popup, enter all or part of the file number (permit number) of the permits you wish to add to the project and click Search.

| Link Existing | Activities |  |
|---------------|------------|--|
| File Number:  |            |  |
| Туре:         | (All) ×    |  |
| Search        |            |  |

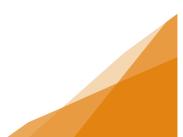

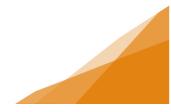

8. A File Number is required, the Type is optional. Click Search.

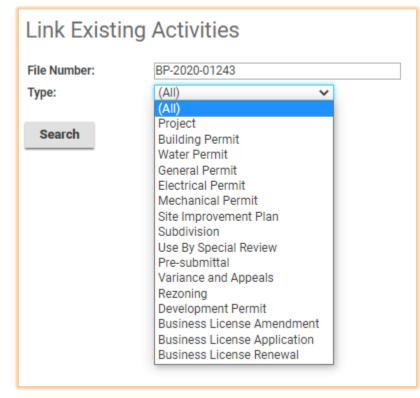

9. Check the box beside the permit from the search results and click Select.

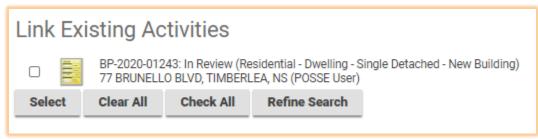

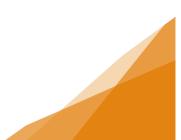

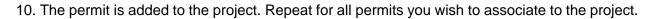

| 👕 Proje           | <b>ct</b> PR-2020-000059 (Draft)                                                              |                 |
|-------------------|-----------------------------------------------------------------------------------------------|-----------------|
| DETAILS           | LOCATION CONTACTS                                                                             |                 |
| DETAILS           |                                                                                               |                 |
| Parent Project:   |                                                                                               | Q               |
| *Name:            | Sample Project                                                                                |                 |
| Description:      | grouping projects for same address - including<br>Building Permit, deck, and fence.           |                 |
| LINKED ACTIVITIES |                                                                                               |                 |
| + Sub Project     | Q Link Existing Activities                                                                    |                 |
|                   | 43: In Review (Residential - Dwelling - Single Detached<br>O BLVD, TIMBERLEA, NS (POSSE User) | - New Building) |

You can remove a permit from the project by clicking the red X.

#### Save the Project.

Note: unlike permit applications, Project Folders will remain in Draft at all times.

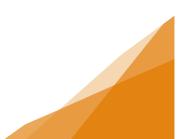

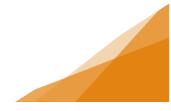

### Manage your Projects - Using The Project Tabs

- 1. My Projects Tab: this tab is visible at all times on the customer portal dashboard.
  - Once a project folder is created it will be listed in this tab and the permit applications within it are easily accessible.
  - From this tab you can manage and create new projects.

| Home                                                                   |                                          |                                  |               |
|------------------------------------------------------------------------|------------------------------------------|----------------------------------|---------------|
| Welcome to Halifax Regional I                                          | Municipality's Online Permi              | itting System                    |               |
| Manage your permits via the tabs below. The                            | rack your permit in the My Activities ta | b. Check often for updates.      |               |
| If your permit does not appear in the tabs t                           | below, use the Search in the menu abo    | ve to retrieve your permit,      |               |
| Permitting                                                             |                                          |                                  |               |
| ≻ Apply for a<br>Permit<br>≻ Estimate Fees<br>≻ Inquiries              |                                          |                                  |               |
| MY INSPECTIONS                                                         | MY ACTIVITIES                            | MY PROJECTS                      | MY BUSINESSES |
| Use the project function to organ<br>The use of project folders has no |                                          |                                  |               |
| + Project                                                              | impact on the permitting proc            | eas, it is solely for customer a |               |
| PR-2021-000035 (Active)<br>Nadia Drive Townhouse 1                     |                                          |                                  |               |
| PR-2021-000039 (Draft)<br>project #1                                   |                                          |                                  |               |
| PR-2021-000041 (Draft)<br>today's demo                                 |                                          |                                  |               |
| PR-2021-000042 (Draft)<br>Test 123                                     |                                          |                                  |               |
|                                                                        |                                          | Search                           |               |

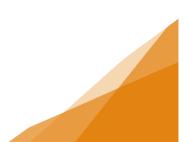

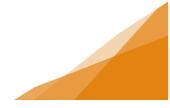

- 2. From My Project Tab, clicking a project folder will open the project further.
  - Each tab allows you to manage an aspect of the project-related information.
  - Remove permits from the project folder by clicking the red (X) (this does not delete the permit application. It only removes it from the project folder.

|                  | PROJECT ACTIVITY                                                                            | LOCATION                      | CONTACTS     |
|------------------|---------------------------------------------------------------------------------------------|-------------------------------|--------------|
| DETAILS          |                                                                                             |                               |              |
| Parent Project:  |                                                                                             | Q                             |              |
| Name:            | Mobile Homes in Progress                                                                    |                               |              |
| Description:     |                                                                                             |                               |              |
|                  |                                                                                             |                               |              |
|                  |                                                                                             |                               |              |
|                  |                                                                                             | 11                            |              |
| INKED ACTIVITIES |                                                                                             |                               |              |
| + Sub Project    | Q Link Existing Activities                                                                  |                               |              |
| GP-2020-0011     | 9: Mobile Home Completed (Residentia<br>8, BEDFORD, B4A3R8 (POSSE User)                     | - Mobile Home - install a new | mini home) 🔀 |
|                  |                                                                                             |                               |              |
| GP-2020-0014     | <ol> <li>Mobile Home Draft (Residential - Mot<br/>CLAM HARBOUR, NS B0J1Y0 (POSSE</li> </ol> |                               | me) 💥        |

#### 3. The Details Tab:

- Shows the project folder name
- Shows the description added during folder creation
- · Shows any subfolders within the project folder
- Lists all permit applications linked to the project with their job description.

Individual permit files can be opened by clicking the rectangle icon beside the permit.

| 🔄 Projec          | Ct PR-2021-000035 (Active | 2)       |          |
|-------------------|---------------------------|----------|----------|
| DETAILS           | PROJECT ACTIVITY          | LOCATION | CONTACTS |
| DETAILS           |                           |          |          |
| Parent Project:   |                           |          |          |
| Name:             | Nadia Drive Townhouse 1   |          |          |
|                   |                           |          |          |
|                   |                           | <i>h</i> |          |
| LINKED ACTIVITIES | 3                         | <i>i</i> |          |

Working with Projects Functionality

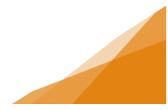

#### 4. Project Activity Tab:

- Shows all permit files within the folder
- Allows access to any subfolders.

| DETAILS     | PROJECT ACTIVITY                                                                      | LOCATION                                                 | CONTACTS                                                                              |
|-------------|---------------------------------------------------------------------------------------|----------------------------------------------------------|---------------------------------------------------------------------------------------|
| Project: Pf | R-2020-000035 (Draft) Mobile Homes in F                                               | Progress                                                 |                                                                                       |
|             | l Permit: GP-2020-00119: Mobile Home C<br>E User), Created: June 09, 2020, Issued: Ju |                                                          | obile Home - install a new mini home) 4 SILVER TERR, BEDFORD, B4A3R8<br>June 09, 2020 |
|             | l Permit: GP-2020-00148: Mobile Home D<br>E User), Created: June 10, 2020             | raft (Residential - Mobile H                             | lome - install new mini home) 9 RUSSELL RD, CLAM HARBOUR, NS B0J1                     |
| E- Genera   |                                                                                       | ompleted (Residential - Mo<br>une 10, 2020, Completed: J | obile Home - install a new mini home) 51 BUMPY LANE, LAKE ECHO, B3E                   |
|             |                                                                                       | ine 10, 2020, Completed: 1                               | lune 10, 2020                                                                         |

#### 5. Location Tab:

The location tab provides parcel information for each permit. If the permits are from different parcels, multiple parcels will be listed.

| DETAILS                        | PROJECT ACTIVITY    | LOCATION | CONTACTS |
|--------------------------------|---------------------|----------|----------|
| Parcel                         |                     |          |          |
| 00-604-140<br>9 RUSSELL RD. C  | LAM HARBOUR, B0J1Y0 |          |          |
| 40-438-053                     |                     |          |          |
| 4 SILVER TERR, E<br>40-505-448 | BEDFORD, B4A3R8     |          |          |
| 51 BUMPY LANE                  | , LAKE ECHO, B3E1B8 |          |          |

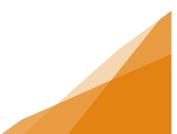

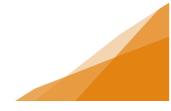

#### 6. Contacts Tab:

The Contacts Tab allows contact information to be added to the project folder.

**NOTE**: The Project Function is only used by you as the customer portal account owner, therefore any information stored here is only visible to you and will not be communicated to the municipality or to associated contractors. This tab is optional and for your use only.

| 📹 Project | PR-2020-00003    | 5 (Draft) |                                           |              |
|-----------|------------------|-----------|-------------------------------------------|--------------|
| DETAILS   | PROJECT ACTIVITY |           | LOCATION                                  | CONTACTS     |
| + Contact | Contact Type     | Phone     | Email                                     |              |
| My Name   | Contractor       |           | sam <mark>p</mark> leemail@m <sup>.</sup> | yemail.com 💥 |
|           |                  |           |                                           |              |

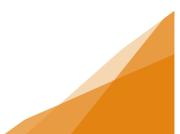